# StrataMax Desktop

Last Modified on 19/08/2025 4:14 pm AEST

StrataMax provides a 'User' configurable desktop with icon groups that can be customised, and items for security groups can be set up depending on whether the user is allowed to edit Desktop Groups for the *Users* security group. The purpose of this feature is to enable the icons to be accessed quickly for faster processing within office roles. The desktop also allows for various menus to be running at the same time.

If a user does not have permission to access a particular function, the icon will appear on the desktop but is not active - identifiable by its grey colour. Icons irrelevant to the building or company selector will also be inactive. For example, if a user chooses a building that does not have a sub-group, the icons relating to the subgroups will be inactive. Similarly, if the user has selected a building, GLMax Companyrelated icons will be inactive. Conversely, if a company has been selected, icons that are only relevant to buildings will be inactive.

### **Security Permissions**

- *Customise menu groups & items for your security groups* If allowed, the user will only be able to edit groups that have been assigned to security groups of which they are members.
- *Customise your own menu groups & items* If allowed, a user will be able to customise their own desktop; changes will not impact any other users.

| 8 Permissions For     | - • • |
|-----------------------|-------|
| Name Augusta          |       |
| BCMax GLMax DocMax    |       |
| □ 😥 Permissions       |       |
| 🖥 😥 Building          |       |
| 🐼 Delete Subgroup     |       |
| Subgroup Setup        |       |
| 🖨 💓 Data Entry        |       |
| Edit account group    |       |
| 🗄 😴 Menus             |       |
| 🖉 Account Group Setup |       |
|                       |       |
|                       |       |
|                       |       |
|                       |       |
|                       |       |
|                       |       |
|                       |       |
|                       |       |
| Trial Balance (Group) |       |
|                       |       |
|                       |       |
| group                 | Close |
|                       |       |

## **Desktop Overview**

This section provides an overview of the StrataMax Desktop. More detailed explanations on their use has been provided further down in this article.

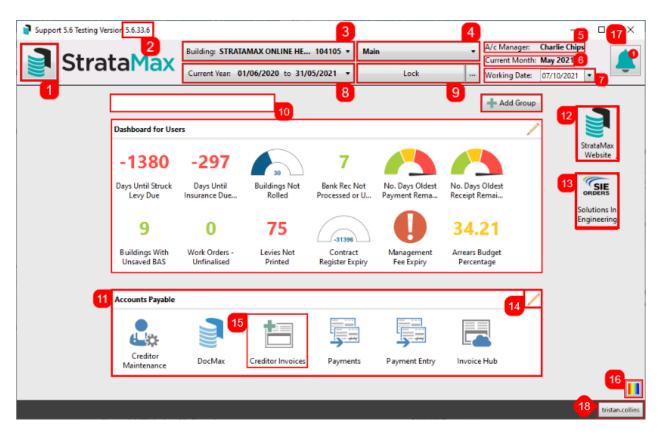

- 1. StrataMax Logo Button: Click this to open a screen with all StrataMax icons.
- 2. *StrataMax Version:* Displays the StrataMax version installed. The *Release Notes* page contains all release notes, detailing version changes and feature updates.
- 3. *Building Selector:* Displays a list of active buildings in StrataMax.
- 4. *Main/Sub-Group Button:* Click to switch between the *Main* building and *Sub-Group* building, used for utility billing, marinas, etc.
- A/c Manager: Displays the account manager for the currently selected building. The Account Manager is set in Building Information, and more Account Managers can be added to StrataMax in Account Manager Edit.
- 6. *Current Month:* Displays the current month of the currently selected building. If this is still displaying the previous month, then a *Month End Rollover* will need to be completed for this building.
- 7. *Working Date:* This should default to your system's current date/today's date, and in most cases should not be changed.
- 8. Year Selector: Click this to change between the financial years of the currently selected building.
- 9. Lock Button: Click to lock the currently selected building. See Lock Building for more info.
- 10. StrataMax Search: Use this to search for icons, contact names, contact email addresses, 9-digit

StrataPay numbers, lot addresses.

- 11. *Desktop Group:* These are used to group StrataMax icons together. These can be restricted to specific *User* and/or *Groups.* See *Creating A New Desktop Group* for more info.
- 12. StrataMax Website: Click to open the StrataMax website home page.
- 13. Solutions In Engineering: Click to open the Solutions in Engineering Reports screen.
- 14. Edit Desktop Group: Click this to edit the Desktop Group. See Editing a Group.
- 15. StrataMax Icon: Each *icon* represents an area of StrataMax, which has it's own set of menus and functions. These can be added to the desktop by adding them to a *Desktop Group. See Editing a Group.*
- 16. *Colours:* Click this to select the colour of the desktop background.
- Dashboard & Notification Bell. The Dashboard & Notifications Bell will appear with a number indicating there are important messages to read. Details of StrataMax Version Updates including *Release Notes* will be listed and any completed *Building Transfers*.
- 18. The username button displays the user name of the current user. Click this to display the log out option.

### **Building Selector**

- 1. Display the list of buildings in your portfolio.
- 2. Display the list of companies (usually there is only one company (COMP1)).
- 3. Show or hide the various filters available (see the section below for an explanation of each filter).
- 4. Will save the current selected filter option as default for the current logged in user, so that it will always be active when using the *Building Selector* list.
- 5. Will remove the selected filter option as default for this user.
- 6. Indicates that this building has been locked.
- Type the building number or name to search for it in the list. Part of the name or number can be typed - it doesn't have to be the start.
- 8. Open the Base Building.
- 9. Opens the Master Chart.
- 10. Active Building Totals can be quick viewed from the bottom right corner.

| BC       | Max Building                                                        | 2<br>GLMax Companies Recent Buildings                                                                                                    | Recent Con                                                                                                   | npanies                                                                                                    | Name / Number:                                                                                                    |   |
|----------|---------------------------------------------------------------------|----------------------------------------------------------------------------------------------------|----------------------------------------------------------------------------------------------------|----------------------------------------------------------------------------------------------------|----------------------------------------------------------------------------------------------------|---|
| $\odot$  | Filters                                                             | Buildings                                                                                                    |                                                                                                    |                                                                                                    | <b>U</b>                                                                                                    |   |
| Sub      | o-Group:                                                            | ▼ 🔒                                                                                                    | × Acc                                                                                                    | count Manage                                                                                                 | er: 🔹 🗐 🗙                                                                                                    |   |
| Ina      | ctive/Lost:                                                         | Active                                                                                                    | Ma                                                                                                    | inagement Of                                                                                                 | fice: 🔹 🔹                                                                                                    |   |
| Stat     | te:                                                                 | <b>•</b>                                                                                                    | X GS                                                                                                    | T Registered:                                                                                                | ⊖Yes ⊖No 4                                                                                                    | 5 |
| Fin      | ancial End M                                                        |                                                                                                    |                                                                                                    | oice Hub:                                                                                                    | ○ Yes ○ No                                                                                                    |   |
| 1 111    |                                                                     |                                                                                                    |                                                                                                    |                                                                                                    |                                                                                                    |   |
|          |                                                                     |                                                                                                    | Ace                                                                                                    | count Groups:                                                                                                | : OYes ONo                                                                                                    |   |
| $\cap$   | Number                                                              | Name                                                                                                    | Year Start                                                                                                   | Year End                                                                                                    | Account Manager                                                                                                    |   |
|          |                                                                     |                                                                                                    |                                                                                                    |                                                                                                    |                                                                                                    |   |
|          | 641351                                                              | BENOWA TOWERS                                                                                                    | 01/09/2020                                                                                                   | 31/08/2021                                                                                                   | Sarah Jones                                                                                                    |   |
| <u>.</u> |                                                                     | BENOWA TOWERS<br>COOMERA TOWERS                                                                                                    | 01/09/2020<br>01/02/2021                                                                                     | 31/08/2021<br>31/01/2022                                                                                     | Sarah Jones<br>Craig Jeffcoat                                                                                                   |   |
|          |                                                                     |                                                                                                    |                                                                                                    | ,,                                                                                                    |                                                                                                    |   |
|          | 6 <sup>346</sup>                                                    | COOMERA TOWERS                                                                                                    | 01/02/2021                                                                                                   | 31/01/2022                                                                                                   | Craig Jeffcoat                                                                                                    |   |
|          | 6 <sup>346</sup><br>6431                                            | COOMERA TOWERS<br>CRAIG VILLAS KEEP                                                                                                    | 01/02/2021<br>01/12/2020                                                                                     | 31/01/2022<br>30/11/2021                                                                                     | Craig Jeffcoat<br>Bob Brown                                                                                                    |   |
|          | 6 346<br>6431<br>1345131                                            | COOMERA TOWERS<br>CRAIG VILLAS KEEP<br>HARBOUR VILLAS                                                                                          | 01/02/2021<br>01/12/2020<br>01/07/2020                                                                       | 31/01/2022<br>30/11/2021<br>30/06/2021                                                                       | Craig Jeffcoat<br>Bob Brown<br>Lana Clarke                                                                                      |   |
|          | 6 346<br>6431<br>1345131<br>54651                                   | COOMERA TOWERS<br>CRAIG VILLAS KEEP<br>HARBOUR VILLAS<br>LOGAN TOWERS                                                                          | 01/02/2021<br>01/12/2020<br>01/07/2020<br>01/02/2021                                                         | 31/01/2022<br>30/11/2021<br>30/06/2021<br>31/01/2022                                                         | Craig Jeffcoat<br>Bob Brown<br>Lana Clarke<br>Sarah Jones                                                                       |   |
|          | 6 446<br>6431<br>1345131<br>54651<br>131                            | COOMERA TOWERS<br>CRAIG VILLAS KEEP<br>HARBOUR VILLAS<br>LOGAN TOWERS<br>ONE HOUSE                                                             | 01/02/2021<br>01/12/2020<br>01/07/2020<br>01/02/2021<br>01/01/2021                                           | 31/01/2022<br>30/11/2021<br>30/06/2021<br>31/01/2022<br>31/12/2021                                           | Craig Jeffcoat<br>Bob Brown<br>Lana Clarke<br>Sarah Jones<br>Sarah Jones                                                        |   |
|          | 6 46<br>6431<br>1345131<br>54651<br>131<br>1521                     | COOMERA TOWERS<br>CRAIG VILLAS KEEP<br>HARBOUR VILLAS<br>LOGAN TOWERS<br>ONE HOUSE<br>STRATAMAX ONLINE HELP                                    | 01/02/2021<br>01/12/2020<br>01/07/2020<br>01/02/2021<br>01/01/2021<br>01/01/2021                             | 31/01/2022<br>30/11/2021<br>30/06/2021<br>31/01/2022<br>31/12/2021<br>31/12/2021                             | Craig Jeffcoat<br>Bob Brown<br>Lana Clarke<br>Sarah Jones<br>Sarah Jones<br>Tristan Collins                                     |   |
|          | 6 446<br>6431<br>1345131<br>54651<br>131<br>1521<br>64132           | COOMERA TOWERS<br>CRAIG VILLAS KEEP<br>HARBOUR VILLAS<br>LOGAN TOWERS<br>ONE HOUSE<br>STRATAMAX ONLINE HELP<br>SYDNEY TOWERS                   | 01/02/2021<br>01/12/2020<br>01/07/2020<br>01/02/2021<br>01/01/2021<br>01/01/2021<br>01/06/2020               | 31/01/2022<br>30/11/2021<br>30/06/2021<br>31/01/2022<br>31/12/2021<br>31/12/2021<br>31/05/2021<br>28/02/2022 | Craig Jeffcoat<br>Bob Brown<br>Lana Clarke<br>Sarah Jones<br>Sarah Jones<br>Tristan Collins<br>Craig Jeffcoat                   |   |
|          | 6 446<br>6431<br>1345131<br>54651<br>131<br>1521<br>64132<br>651356 | COOMERA TOWERS<br>CRAIG VILLAS KEEP<br>HARBOUR VILLAS<br>LOGAN TOWERS<br>ONE HOUSE<br>STRATAMAX ONLINE HELP<br>SYDNEY TOWERS<br>VICTORIA PALMS | 01/02/2021<br>01/12/2020<br>01/07/2020<br>01/02/2021<br>01/01/2021<br>01/01/2021<br>01/06/2020<br>01/03/2021 | 31/01/2022<br>30/11/2021<br>30/06/2021<br>31/01/2022<br>31/12/2021<br>31/12/2021<br>31/05/2021<br>28/02/2022 | Craig Jeffcoat<br>Bob Brown<br>Lana Clarke<br>Sarah Jones<br>Sarah Jones<br>Tristan Collins<br>Craig Jeffcoat<br>Craig Jeffcoat |   |

#### **Building Selector Filters**

| Max                                                 |                      | Building: | STRATAMAX ONLINE HELP 1521 - |
|-----------------------------------------------------|----------------------|-----------|------------------------------|
| BCMax Buildings GLMax Companies Recent Buildings Re | cent Companies Name  | / Number: |                              |
| Filters Buildings                                   |                      |           |                              |
| 1 Sub-Group:                                        | 5 Account Manager:   |           | • 🗔 🗙                        |
| 2 Inactive/Lost: ● Active ○ Inactive/Lost           | 6 Management Office: |           | - 🗔 🗙                        |
| 3 State:                                            | 7 GST Registered:    | Yes 🔾     | No                           |
| 4 Financial End Month:                              | 8 Invoice Hub:       | Yes 🔿     | No                           |
|                                                     | 9 Account Groups:    | Yes 🔾     | No                           |
|                                                     |                      |           |                              |

- Sub-Group: Buildings have have a sub-group, which can be *Air Conditioning, By-Laws, Utilities*, or *Marina.* See *New Sub-Group Setup* for details.
- 2. Inactive/Lost: See *Lost/Inactive Buildings* for more info.
- State: State is set during the building setup, but can be changed using the *State* field in *Building Information*.
- 4. Financial Month End: Select a month to filter all buildings that have a financial year end in that month. This is set during the building setup.
- 5. Account Manager: This is configured in *Building Information*, in the Account Manager field.
- 6. Management Office: This is configured in *Building Information*, in the *Management Office* field.

- 7. GST Registered: Filters buildings that are GST Registered. See GST Setup for more info.
- Invoice Hub: Filters buildings that currently have Invoice Hub enabled. SeeInvoice Hub / Setup & Configuration for more info.
- 9. Account Groups: Buildings in VIC. Filters buildings that have account groups configured. See *Account Group Setup* for more info.

### **Year Selector**

Underneath the *Building Selector* there is a *Year Selector*. If the selected building has any old or historical years in StrataMax, these will be listed when it is clicked.

| Building:     | MEETING HUB     | 260619 -    |  |  |  |  |
|---------------|-----------------|-------------|--|--|--|--|
| Current Year: | 01/01/2020 to 3 | 1/12/2020 🔻 |  |  |  |  |
| Current Year: | 01/01/2020 to   | 31/12/2020  |  |  |  |  |
| Old Year:     | 01/01/2019 to   | 31/12/2019  |  |  |  |  |

There are limitations on what icons, menus, functions, and features are available in the old or historical years, so you will notice that certain menus on the StrataMax Desktop will become inactive whilst the old or historical year is selected.

When a *Year End Rollover* is completed, that year will be added to the list of available years in this menu. Also, when a building is transferred, it will also include the old and historical years.

## **Creating a New Desktop Group**

1. Select 'Add Group'

| P Support 5.6 5.6.120.63                                                                                                    |                                                                                                    |                                                       |                                                         | – 🗆 X                |
|----------------------------------------------------------------------------------------------------|----------------------------------------------------------------------------------------------------|-------------------------------------------------------|---------------------------------------------------------|----------------------|
| StrataMax                                                                                                    | Building:     FELICIA KEEP       Current Year:     01/11/2024 to 31/10                                                                                                    | 107128 ▼         Main           0/2025 ▼         Lock | A/c Ma     Current November 2024     Workin: 03/12/2024 | ° (*                 |
| Search                                                                                                    | ٩                                                                                                    |                                                       | 1 + Add Group                                           |                      |
| Dashboard for Admi                                                                                                    | nistrators                                                                                                    |                                                       | A 1                                                     |                      |
| Image: A start of the start of the start | Image: Image: | 0 💧                                                   | 0                                                       | StrataMax<br>Website |

- 2. Enter a 'Title' for the 'Group'.
- 3. From the drop down list, select users that will have access to the group; you can give access to yourself, or alternatively a user-group that you are a member of.
  - A group of menu items cannot be assigned to both a User and a User Group or multiple User

#### Groups.

| Search        |                                                                                                    |              |
|---------------|----------------------------------------------------------------------------------------------------|--------------|
| Daily Tasks   | dmz-jessica.carroll 🔻                                                                                                    | Save Changes |
| Add Menu Item | Accounts Payable<br>Administrators<br>dmz-jessica.carroll<br>Insurance<br>Reception / Admin<br>Search Agents<br>Strata Managers |              |
|               | Users                                                                                                    |              |

- 4. Select 'Add Menu Item'.
- 'Select Menu Item' to add to the desktop group by selecting a 'Category' and then the specific 'Menu' Item, or alternatively using the 'Search' function.

| Daily Tasks |                 |                         |          |             |               |            |                          |                  |           | / |
|-------------|-----------------|-------------------------|----------|-------------|---------------|------------|--------------------------|------------------|-----------|---|
| EBMax       | Search Building | Creditor<br>Commitments | Payments | EFT Manager | Bank Balances | StrataCash | Add / Change /<br>Delete | Transaction List | Bank Rec. |   |

- 6. Repeat steps 4 & 5 until all 'Menu' Items have been selected for the group being created.
- 7. Using the '<' & '>' buttons move the 'Menu' Item to the left or right of the Group.
- 8. Click 'Save Changes'.
  - Based on the above example; the group will now be available for any user that is a member of the 'Accounts' security user-group.
  - The above steps can be completed for all Groups that you want to create; there is no limit to the number of menu items you can add to a group or the number of groups you can create. A scroll bar will be shown if required.

### **Editing / Deleting a Group**

A group can be edited by following the below steps:

- 1. Click on the 'Pencil' symbol at the end of the group to edit.
- 2. To move menu items left or right click the '<' or '>' buttons.
- 3. To delete a menu item click the '-' button.
- 4. To add a new menu item select 'Add Menu Item'.
- Select 'Menu Item' to add to the desktop group by selecting a 'Category' and then the specific 'Menu' item(s), or alternatively using the 'Search'.
- 6. The group 'Title' & the 'Assigned User' or 'User-Group' can be edited if required.
- 7. Click 'Save Changes' to save any changes made or;

8. Click 'Cancel to revert back to the original 'Menu' items.

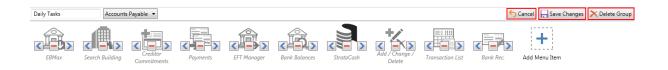

9. To remove a 'Group' click 'Delete Group'. This will delete the Group for any members that may have been associated in the Group.

If deleting a Desktop Group that is assigned to a group of users, it will change all of that groups users desktops. If a group is deleted unexpectedly; use Log Viewer to identify who removed the group by searching the Description field for Removed desktop group.

### StrataMax Logo Button

All icons in StrataMax can be located by clicking the StrataMax logo icon in the top left of the StrataMax desktop. Upon clicking the StrataMax logo icon, you will see a list of categories on the left. Each category can be clicked to display all of its icons, which are also split into sub-categories.

| 3                     | Account Mai          | ntenance                      |                       |                               |                       |                      |                         |                     |             |             |                           |                  |                            |
|-----------------------|----------------------|-------------------------------|-----------------------|-------------------------------|-----------------------|----------------------|-------------------------|---------------------|-------------|-------------|---------------------------|------------------|----------------------------|
|                       | *                    | <b>€</b> s                    |                       |                               | <b>€</b> s            |                      |                         |                     | 31          | 31          |                           |                  |                            |
| Accounting & Taxation | Add / Change /       | Appropriate                   | Auto Entry Trans      | Auto Reverse                  | Global                | Import Fees from     | Job Invoices            | Journal             | Month End   | Month End   | Post Standing             | Standing Journal | Standing                   |
| Banking               | Delete               | Surplus/Deficit               | Maker                 |                               | Appropriation         | BCMax                |                         | Preparation         | Rollover    | Setup       | Journals                  | List             | Journals                   |
| Creditors & Payments  |                      |                               |                       |                               |                       |                      |                         |                     |             |             |                           |                  |                            |
| Levies & Arrears      | Transaction<br>Entry | Transaction<br>Report Manager |                       |                               |                       |                      |                         |                     |             |             |                           |                  |                            |
| Owners & Debtors      |                      |                               |                       |                               |                       |                      |                         |                     |             |             |                           |                  |                            |
| Property Info         | Reports              |                               |                       |                               |                       |                      |                         |                     |             |             |                           |                  |                            |
| Administrator         |                      |                               |                       |                               |                       | <b>%</b>             | -s                      | 150\$               | ▏▐▆▕        |             |                           |                  |                            |
| Integrated Modules    | Auditors Report      | Budget Reports                | Create Merge<br>Data  | Create Merge<br>Data (Global) | Figure Link<br>Report | Financial<br>Compare | Financial<br>Statements | Funds<br>Management | Master List | Quick Lists | Quick<br>Transaction List | Stored Report    | Sub Group<br>Update Report |
| Search                |                      |                               |                       | ¢/                            |                       |                      |                         |                     |             |             |                           |                  |                            |
| ? Help                | %                    |                               |                       | \$/\$                         |                       |                      |                         |                     |             |             |                           |                  |                            |
|                       | Tax Year Report      | Transaction List              | Transaction<br>Report | Trial Balance                 |                       |                      |                         |                     |             |             |                           |                  |                            |
|                       | Managemen            | t Fees                        |                       |                               |                       |                      |                         |                     |             |             |                           |                  |                            |
|                       |                      |                               |                       |                               |                       |                      |                         |                     |             | ≣s          |                           |                  |                            |
|                       | A/c Manager          |                               |                       | Export Pages                  | Import Buildings      | Invoice Link         | Management              | Management          | Process     |             | Zero Balance              |                  |                            |
|                       | Income Query         | Debtor Import                 | Edit Invoice List     | Printed                       | as Debtors            | Manager              | Fees                    | Fees Report         | Recoveries  | TRMax       | Accounts                  |                  |                            |
|                       | Taxation             |                               |                       |                               |                       |                      |                         |                     |             |             |                           |                  |                            |
|                       | <b>26</b>            | 2                             | 20 BAS                | 2                             | 9%                    |                      | E                       |                     |             |             |                           |                  |                            |
|                       | ATO ECI Merge        | BAS Info Editor               | Business Activity     | Edit Tax Rate List            | GST Setup             | Master List A/c      | Master List Tax         | Non-Mutual          |             |             |                           |                  |                            |
|                       | and converge         | SAS and Editor                | Statement             | Concreating the Elst          | Con Setup             | Group                | Code                    | Income              |             |             |                           |                  |                            |

## StrataMax Search

Searching for a contact is available using the search bar in the top right hand side of the screen.

Functionality exists for searching using the contact name, creditor name, email address, lot address field or the **whole** StrataPay reference number.

These options will assist for owners who do not know what building they belong to, and offer the contact details including the positions of what building the contact is associated with. Options also include in some of these areas to launch directly to the *Roll*.

When using the StrataMax Search, it will include all of the below:

#### Contacts

Typing into the StrataMax Search bar the partial / full name / lot address field / email address or 9 digit StrataPay ID will return results of a *Roll contact*. Clicking on the contact will open their *Contact Details* screen.

When searching by email address; results based on the email address will only show once the @ symbol has been included.

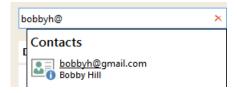

#### Creditors

Entering the partial or full name of a creditor into the StrataMax Search bar will return results matching the name under the heading 'Creditors' and if selected, will open the Creditor Maintenance record.

#### **Building Names/Number**

Typing into the search bar the partial / full name of the 'Building' / 'CTS' / 'SP' / 'OC' number will produce results based on 'Building Names' / 'Building Number'.

| Royal                |            |
|----------------------|------------|
| Buildings            |            |
| 456455 ROYAL HEIGHTS | 4978, 4978 |

#### **Building Address**

Typing into the search bar the partial / full name of the 'Building Address' will produce results based on the 'Location 1' and 'Location 2' on all properties within the portfolio.

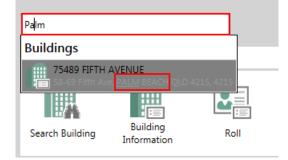

When a result is clicked for both 'Building Names' and 'Building Address', the Building Information Manager will open with this information.

• 'Buttons' / 'Menu' Options. All 'Classic' buttons and 'Menu' options will be available for searching and adding to a 'Group' (if security options have been allowed for required 'Button' / 'Menu' option).

| Daily Banking & | Daily Banking & Accounts Payable |                 |                         |             |          |               |                        |                        |            |  | / |
|-----------------|----------------------------------|-----------------|-------------------------|-------------|----------|---------------|------------------------|------------------------|------------|--|---|
| Bank Balances   | Bank Rec.                        | Receipts Report | Creditor<br>Commitments | Invoice Hub | Payments | Cash Payments | Print Deposit<br>Forms | Journal<br>Preparation | Compliance |  |   |

From the search results you can select the menu item. This function will search menu items and synonyms, e.g. typing invoice could bring up the Creditor Invoice menu item.

The list of potential menu items that a search will deliver in its results will display the 'Category', 'Sub Category', 'Menu' item name and 'Searched Synonym in brackets'.

For example, a user wants to enter an invoice for a creditor in the system. They could type the word 'Invoice' and would see the following results:

| invoice                                                                        | -           |          |             |               |            |                          |                  |           | + Add Group                 |
|--------------------------------------------------------------------------------|-------------|----------|-------------|---------------|------------|--------------------------|------------------|-----------|-----------------------------|
| Menus                                                                          |             |          |             |               |            |                          |                  |           | 1                           |
| Levies & Arrears > Levies, Arrears & Invoices                                  |             |          |             |               |            | <b>.</b>                 |                  |           |                             |
| Invoice Entry (Second Debtor)<br>Levies & Arrears > Levies, Arrears & Invoices |             |          | Ē           | ĪQ            |            | $\sim$                   |                  |           |                             |
| Invoice Hub<br>Creditors & Payments > Invoices & Payments                      | or<br>ients | Payments | EFT Manager | Bank Balances | StrataCash | Add / Change /<br>Delete | Transaction List | Bank Rec. |                             |
| Administrator > Management Fees                                                |             |          |             |               |            |                          |                  |           |                             |
| Levies & Arrears > Levies, Arrears & Invoices                                  |             |          |             |               |            |                          |                  |           | Save Changes X Delete Group |
| Invoice Printing (Second Debtor)<br>Levies & Arrears > Second Debtors          |             |          |             |               |            |                          |                  |           |                             |
| Creditor Commitments (Invoice)<br>Creditors & Payments > Invoices & Payments   |             |          |             |               |            |                          |                  |           |                             |
| Edit <u>Invoice</u> List<br>Administrator > Management Fees                    |             |          |             |               |            |                          |                  |           |                             |
| Job Invoices<br>Accounting & Taxation > Account Maintenance                    |             |          |             |               |            |                          |                  |           |                             |
| Levy Invoice Code Edit<br>Levies & Arrears > Levies, Arrears & Invoices        |             |          |             |               |            |                          |                  |           |                             |

- (Group italic) Creditors & Payments> Invoices & Payments> Creditor Invoice.
- (Group italic) Levies & Arrears> Levies (Sub Group italic) \*if applicable, Arrears & Invoices> Invoice Entry ('Menu' item name - Bold - Searched term underlined).
- Synonyms have also been included for various terms used within the industry, e.g. typing the various names of sales certificates will show the appropriate menu item.

| 205   |                                                          |            |
|-------|----------------------------------------------------------|------------|
| Menus |                                                          |            |
|       | <b>; (Section <u>205</u>)</b><br>Debtors > Owner Reports |            |
| II    | А                                                        | l          |
| EBMax | Search Building                                          | Cr<br>Comr |

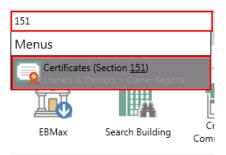

## Launch Multi-Window

Users can open multiple windows and switch between / close them using the Multiple Windows section at the bottom of the StrataMax desktop.

This allows users to access various functions from within StrataMax and other modules at the same time. For example, a user may be part way through entering creditor invoices and then receive a phone call from an owner; the user can open a new window by selecting the menu item and changing building if required.

| StrataMax                                           |                                       |                                           |                                                                                                    | 🗣 Bank Reconciliation - FIFTH AVENUE 75489 25 May 2015 (GST Registered) |                                |                                                                                   |                       |                                                                                                    |                                    |  |
|-----------------------------------------------------|---------------------------------------|-------------------------------------------|----------------------------------------------------------------------------------------------------|-------------------------------------------------------------------------|--------------------------------|-----------------------------------------------------------------------------------|-----------------------|----------------------------------------------------------------------------------------------------|------------------------------------|--|
|                                                     |                                       |                                           | File Options GoTo SCM Help<br>Statement Entry/Processing Bank Reconciliation Report Cheque Receipt Tagging |                                                                         |                                |                                                                                   |                       |                                                                                                    |                                    |  |
|                                                     |                                       |                                           |                                                                                                    | CENU/FIUCES                                                             | Bank Hec                       | conciliation Report   Uhi                                                         | eque Heceipt I agging |                                                                                                    |                                    |  |
|                                                     | Search                                |                                           |                                                                                                    |                                                                         |                                | Stateme                                                                           | ent No. All           |                                                                                                    |                                    |  |
|                                                     | Jealen                                |                                           | Date                                                                                                    | Туре                                                                    | Details                        |                                                                                   | Reference Number      | Amount                                                                                                    | Balance I                          |  |
|                                                     | Daily Tasks                           |                                           | 22/0E/1                                                                                                    | 00001                                                                   | Brought forwa                  |                                                                                   | 000001                | -357.90                                                                                                    | 0.00<br>-357.90 Y                  |  |
|                                                     |                                       |                                           |                                                                                                    | 5 DEPOSIT<br>5 DEPOSIT                                                  |                                |                                                                                   | 000001 000002         | -357.90                                                                                                    | -357.90 Y                          |  |
|                                                     |                                       |                                           |                                                                                                    | 00002                                                                   | Brought forwa                  |                                                                                   | 000002                | 001.00                                                                                                    | -715.80                            |  |
|                                                     |                                       |                                           |                                                                                                    | 5 DEPOSIT                                                               |                                |                                                                                   | 000003                | -357.90                                                                                                    | -1073.70 Y                         |  |
|                                                     |                                       |                                           | 23/05/1                                                                                                    | 5 DEPOSIT                                                               |                                |                                                                                   | 000006                | -500.00                                                                                                    | -1573.70 Y                         |  |
| 📄 Creditor Commitmer                                | nt Entry FIFTH AVENUE 75489 25 May 20 | 15                                        | 23/05/1                                                                                                    | 00003<br>5 DEPOSIT                                                      | Brought forwa<br>Agent Deposit |                                                                                   | 000007                | -357.90                                                                                                    | -1573.70 Re<br>-1931.60 Y          |  |
| File Options Got                                    | to Help                               |                                           | 23/05/1                                                                                                    |                                                                         | Agent Deposit                  |                                                                                   | 000008                | -357.90                                                                                                    | -2289.50 Y                         |  |
| New Entry 👻                                         | Change Building                       | Info Save                                 |                                                                                                    |                                                                         |                                |                                                                                   |                       |                                                                                                    |                                    |  |
| riow chuy                                           | Change Building Account Info Save     |                                           |                                                                                                    | ۰ الله الله الله الله الله الله الله الل                                |                                |                                                                                   |                       |                                                                                                    |                                    |  |
|                                                     | Close Ledger (                        | Card Cancel                               |                                                                                                    |                                                                         | Currer                         | nt Statement                                                                      | Prin                  | t                                                                                                    |                                    |  |
| Creditor                                            | Creditor                              |                                           |                                                                                                    |                                                                         |                                |                                                                                   |                       |                                                                                                    |                                    |  |
| Code                                                | Name                                  |                                           |                                                                                                    |                                                                         |                                |                                                                                   |                       |                                                                                                    |                                    |  |
|                                                     |                                       | Select by ABN                             |                                                                                                    |                                                                         |                                |                                                                                   |                       | Change Buildin                                                                                               | ng Close                           |  |
| Date Amount Details Invoice No. More Info           | History A                             | DGST                                      | Villiams<br>Unit No: 1<br>ntitlements: 10<br>ments: 0                                                      | Car St                                                                  |                                | Contact<br>Home:<br>Business:<br>Mobile:<br>Facsimile:<br>Email: veanne.          | willson@stratamax.c   | Account Status<br>Account Balance<br>Admin Paid to:<br>Sinking Paid to:<br>Direct Debit<br>Interest Debit Da | 31/05/15<br>31/05/15<br>Not Set up |  |
| Batch Total Bank Bank Bank Bank Bank Bank Bank Bank |                                       | Resident<br>43 Bea                        | Agent Nomin<br>ial/Business Ad                                                                             | dress                                                                   | 43                             | Initial Password: In<br>vice of Notice Address<br>I Beach St<br>NGSCLIFF NSW 2487 | ,                     | A/c Manager: Jr<br>Levy Notice Addres:<br>F I Real Estate Ag<br>P0 Box 555<br>JEWELL QLD 47                  | is<br>gents                        |  |
| 0.00 2289<br>Hold Total                             |                                       | Addresses<br>Resident<br>43 Bea<br>KINGS0 | Agent Nomin<br>ial/Business Adu<br>sh St<br>CLIFF NSW 24                                                   | ee Settings<br>dress<br>87                                              | 43                             | vice of Notice Address<br>Beach St<br>NGSCLIFF NSW 2487                           |                       | Levy Notice Address<br>F I Real Estate Aq<br>PO Box 555<br>JEWELL QLD 4 <sup>+</sup>                         | is<br>gents                        |  |
| 0.00 2289<br>Hold Total                             | 150 V Current V                       | Addresses<br>Resident<br>43 Bea<br>KINGS0 | Agent Nomin<br>ial/Business Adi<br>sh St<br>CLIFF NSW 24                                                   | ee Settings<br>dress<br>87                                              | 43<br>Kii                      | vice of Notice Address<br>Beach St<br>NGSCLIFF NSW 2487                           |                       | Levy Notice Address<br>F I Real Estate Aq<br>PO Box 555<br>JEWELL QLD 4 <sup>+</sup>                         | gents<br>158                       |  |

The same Menu Item cannot be opened more than once; for example a user cannot open two Creditor Invoices windows.

### **Colour Selection**

The BCMax Desktop allows you to change the background colour scheme or set back to the default colour.

- 1. Click on the icon on the bottom right corner of the StrataMax Desktop.
- 2. This will expand into a colour slide bar.

- 3. Move your mouse over the colour bar to select the desired colour.
- 4. To revert back to the default colour click 'Default', and to change to the default grey colour, click 'Grey'.